## L 24/36 - Scanner Guide

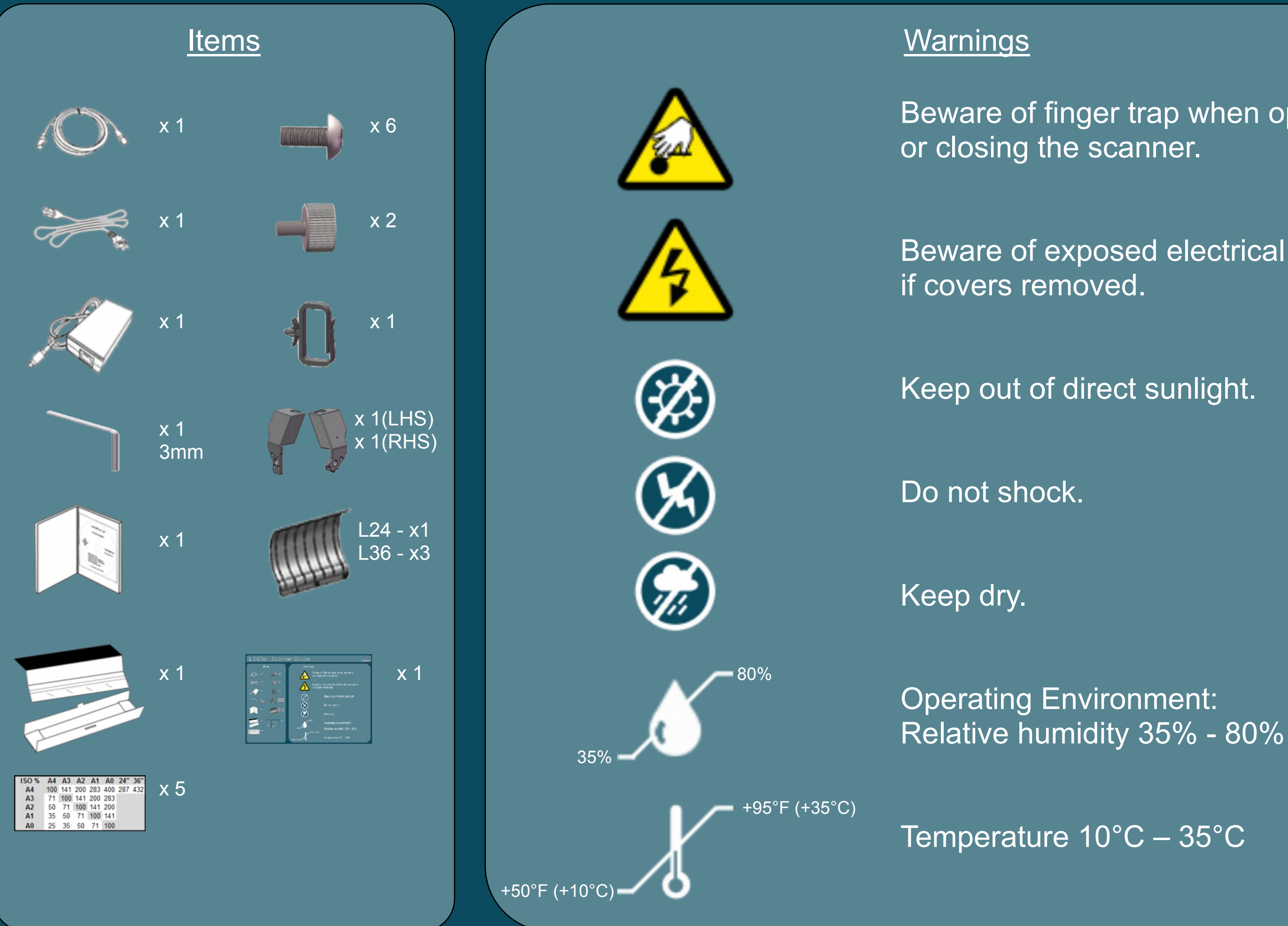

Beware of finger trap when opening

Beware of exposed electrical connectors

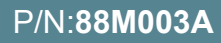

 $(X = 0-9, A-Z$  или пустой)

## L 24/36 - Scanner Guide

Declaration of **Conformity** Energy Star CB **CE FCC** UL **VCCI** C-Tick **CCC** GS BIS **KCC** EAC **BSMI** NOM-019-SCFI ICES-003

### COLORTRAC IMAGING SYSTEM (SUZHOU) CO LTD

#39 DONGJING INDUSTRIAL ZONE, #9 DONGFU RD, SUZHOU INDUSTRIAL PARK, SUZHOU, JIANGSU, 215123 CHINA

Model name: L24, L36 Function: Large Format Scanner Rating voltage: 19V Rating current: 3.42A Power supply: FSP065-REBXX

Название модели : L24, L36, Функция : Широкоформатная сканер Рейтинг напряжение: 19V Рейтинг ток: 3.42A Мощность блок: FSP065 REBXX

(X=0-9,A-Z or Blank)

Warning: This is a Class A product. In a domestic environment this product may cause radio interference in which case the user may be required to take adequate measures.

# L 24/36 - Scanner Guide

### **Installation**

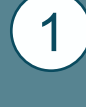

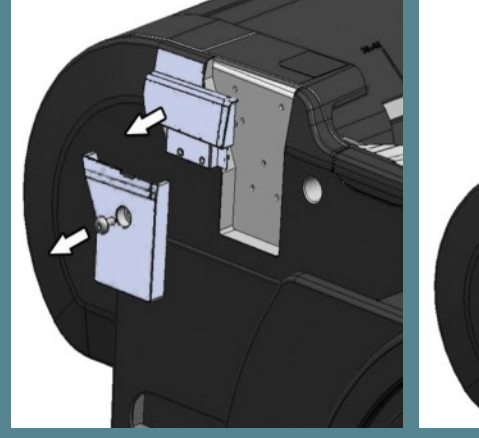

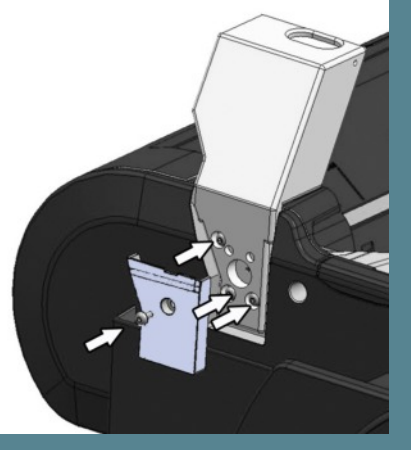

Left side: Remove panels from the printer as shown. Fit the left scanner mount using 3 of the screws supplied, and then replace lower cover only.

2

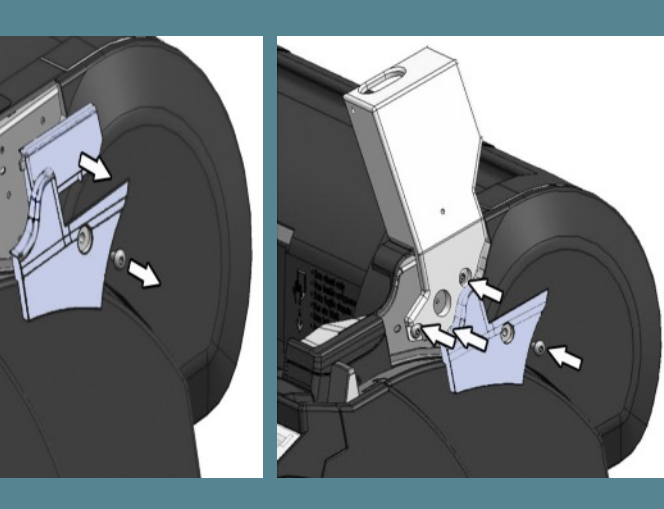

Right side: Remove panels from the printer as shown. Fit the right scanner mount using 3 of the screws supplied, and then replace lower cover only.

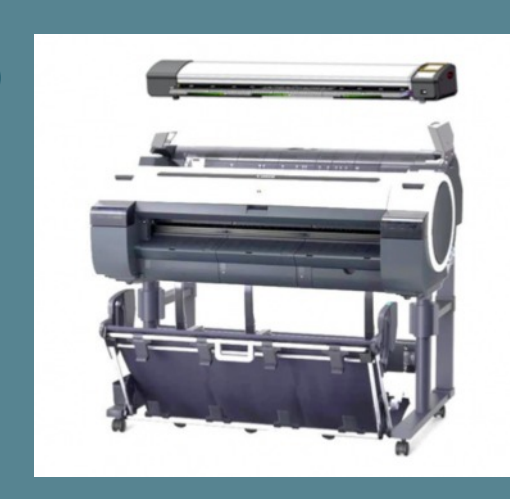

3

Place scanner on scanner mounts.

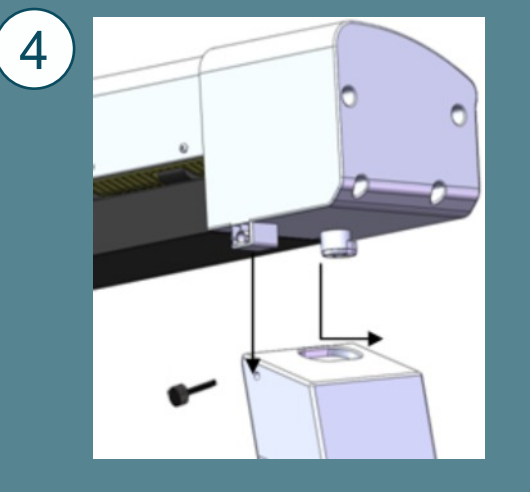

Place the scanner's feet in the holes on top of the scanner mounts and pull the scanner to the front.

Secure in place using the 2 thumb screws provided.

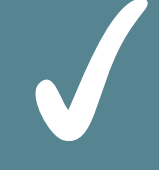

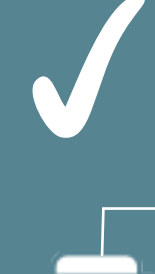

### 5 Only one L series MFP system per network subnet.

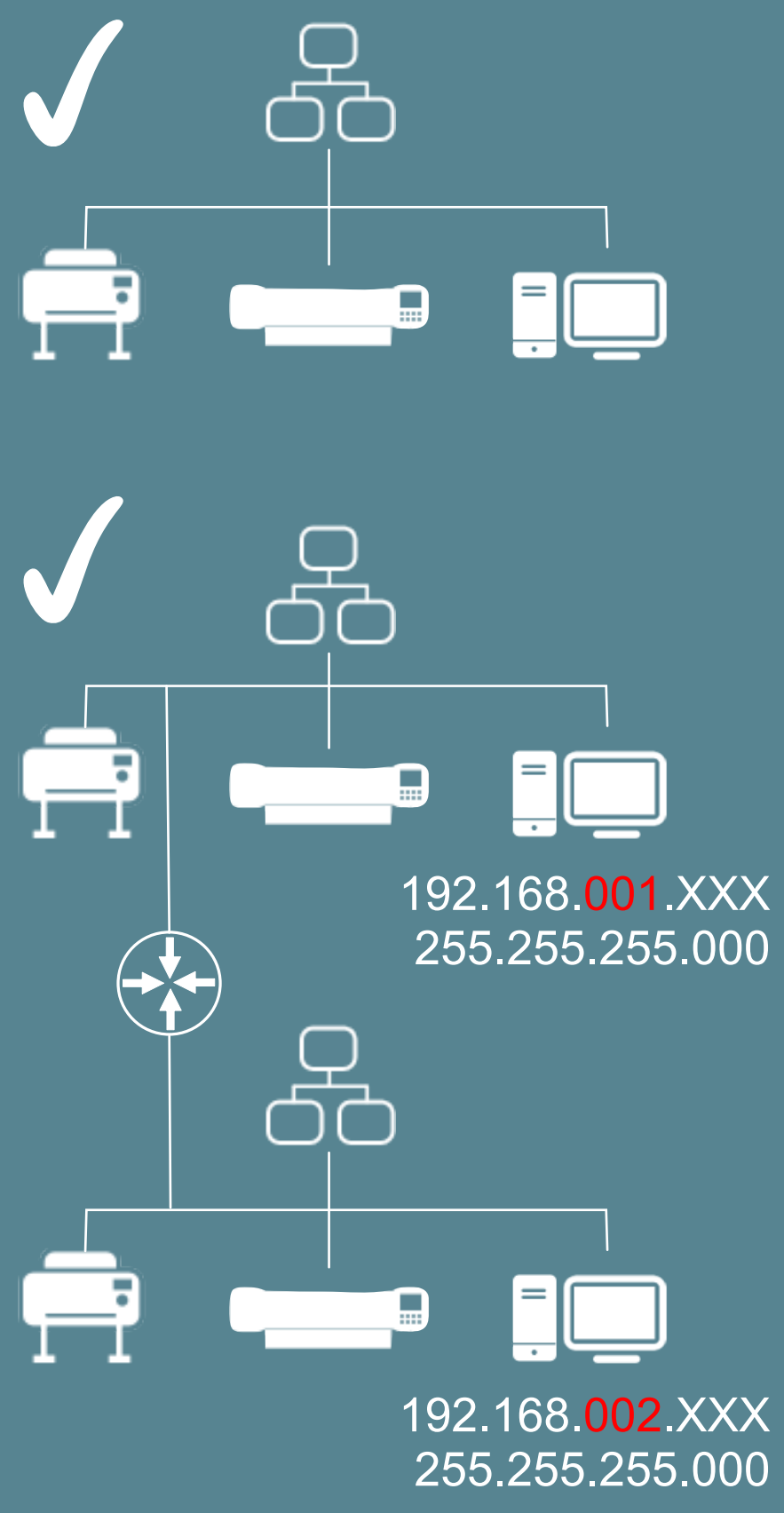

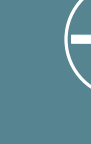

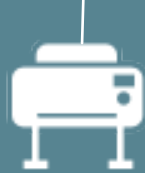

P/N:**88M003A**

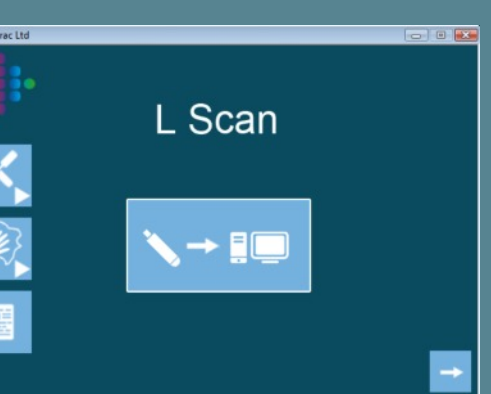

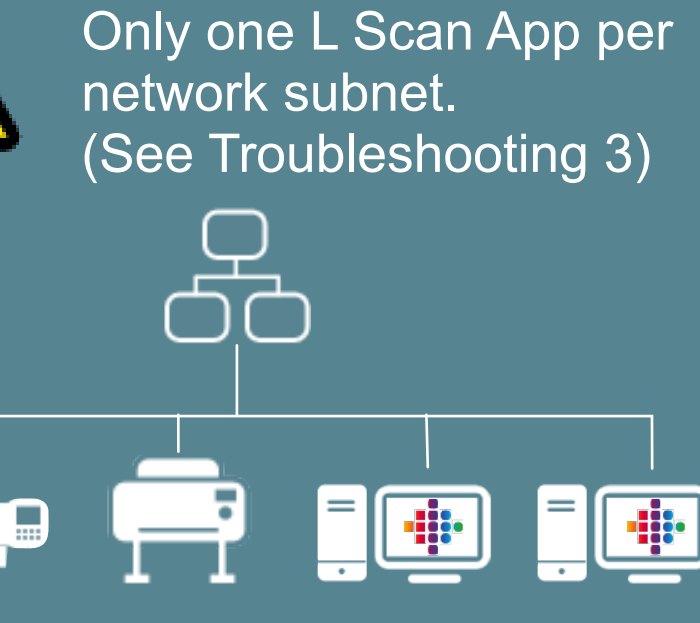

Install "L Scan App". Select Maintenance videos. Select documentation folder.

## L 24/36 - Scanner Guide

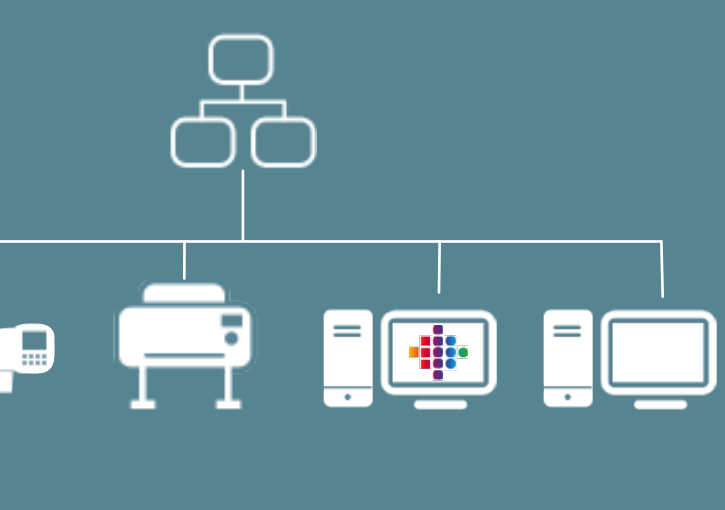

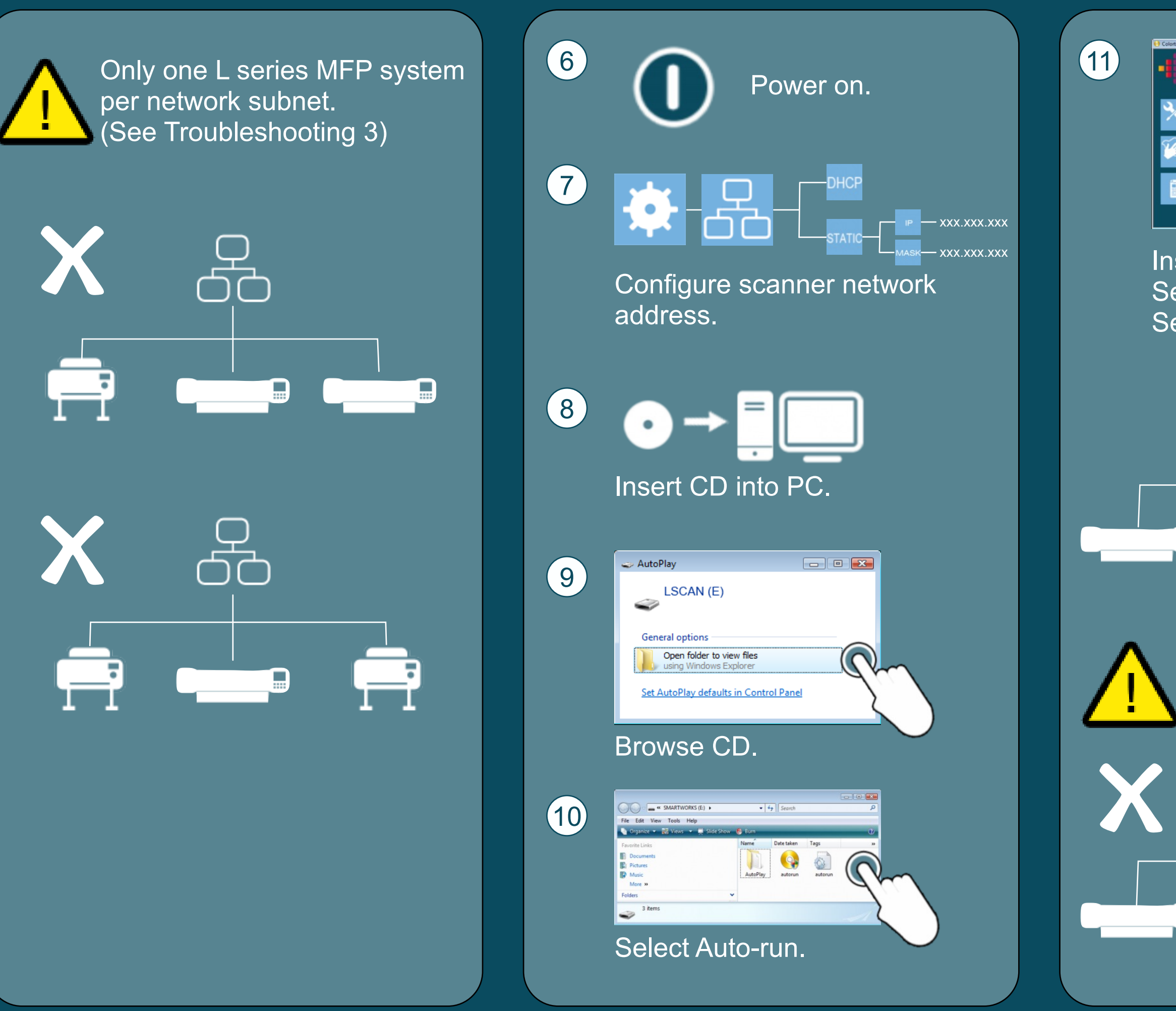

### P/N:**88M003A**

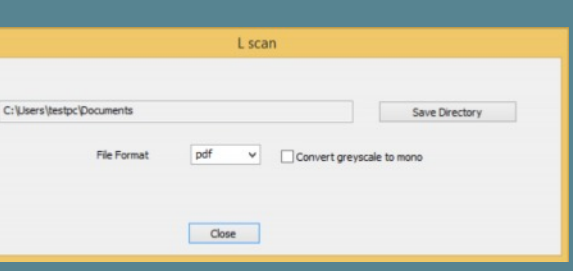

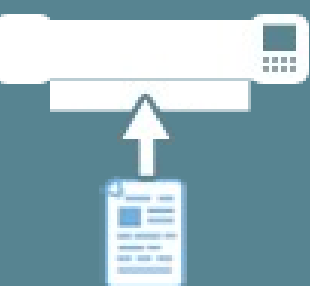

# L 24/36 - Scanner Guide

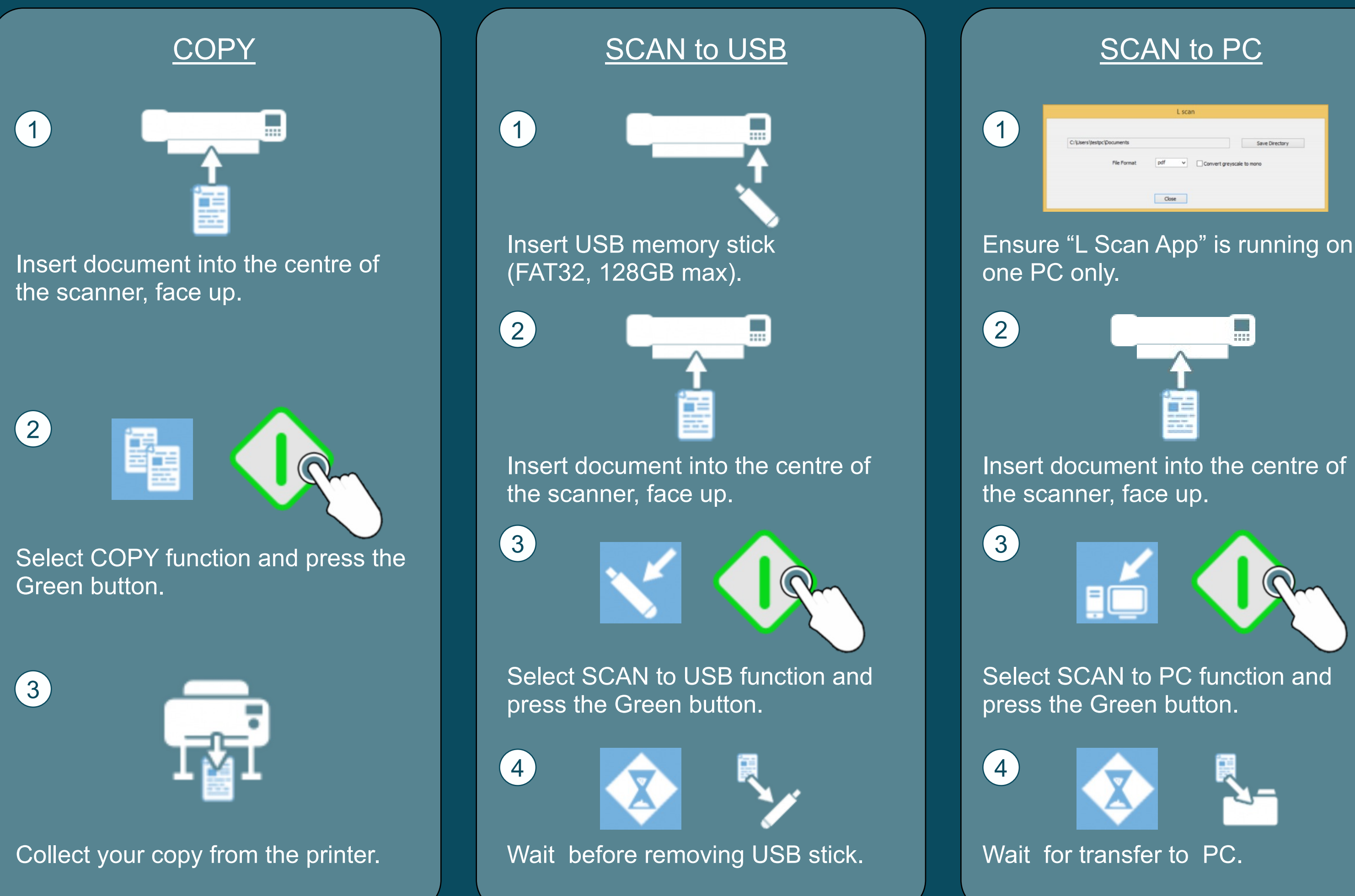

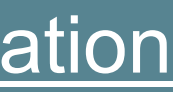

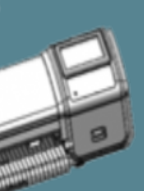

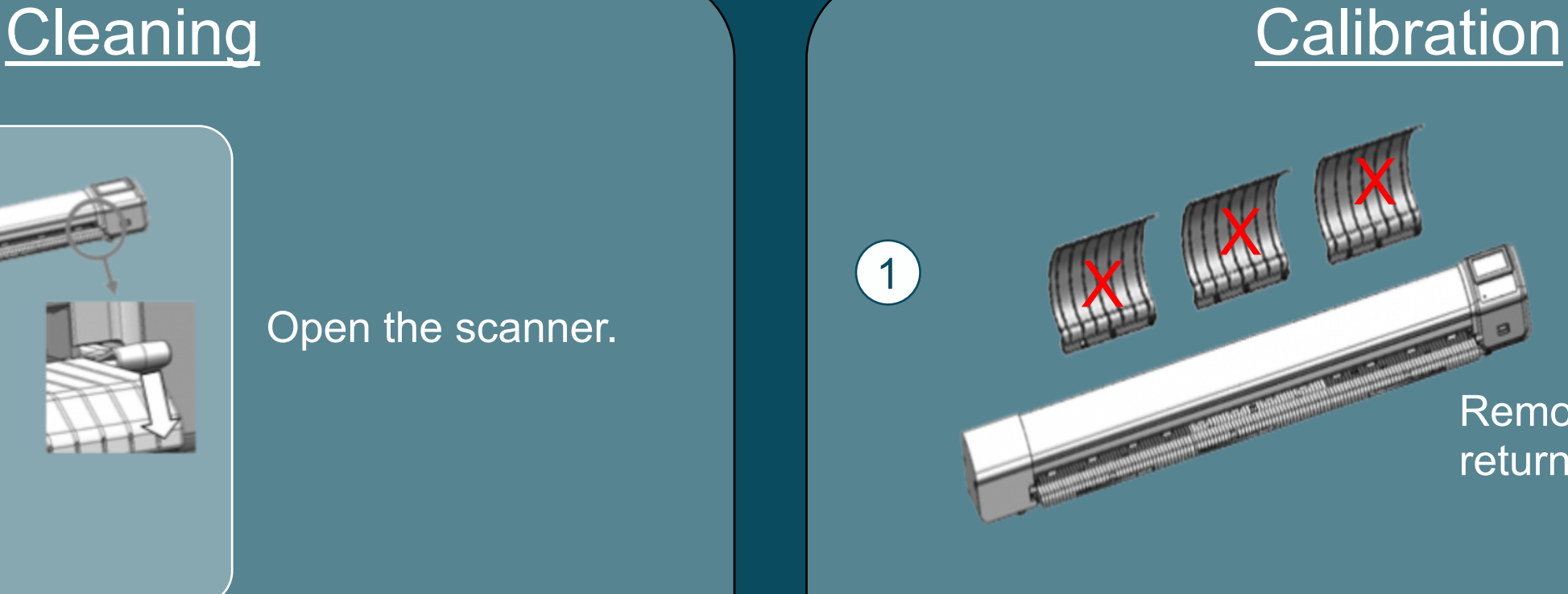

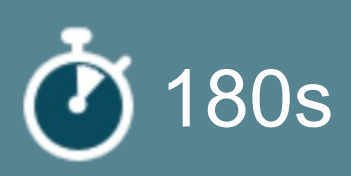

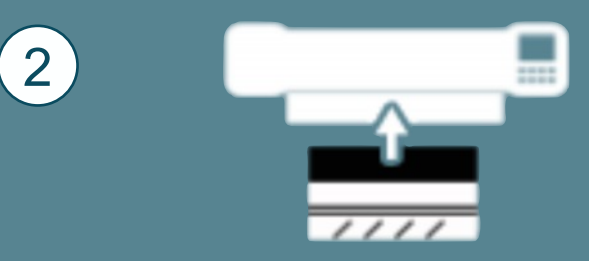

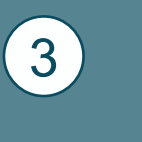

4

5

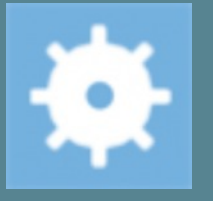

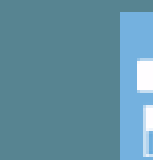

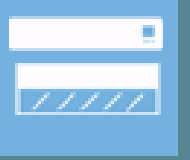

### Open the scanner.

Spray 99% isopropyl alcohol onto a lint free cloth.

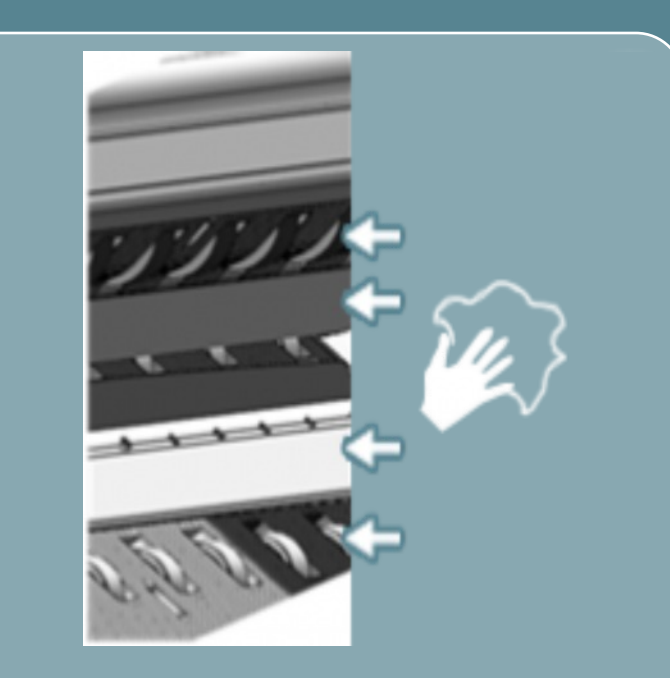

Clean -Top drive rollers -Scan glass -Hold up plate -Bottom rollers

Rotate rollers by hand to clean all round.

Remove the document return guides.

Insert the calibration target into the scanner Face up, black end first.

Select the Settings.

Select Calibration.

The calibration target will be scanned back & forth until complete. Please wait.

## L 24/36 - Scanner Guide

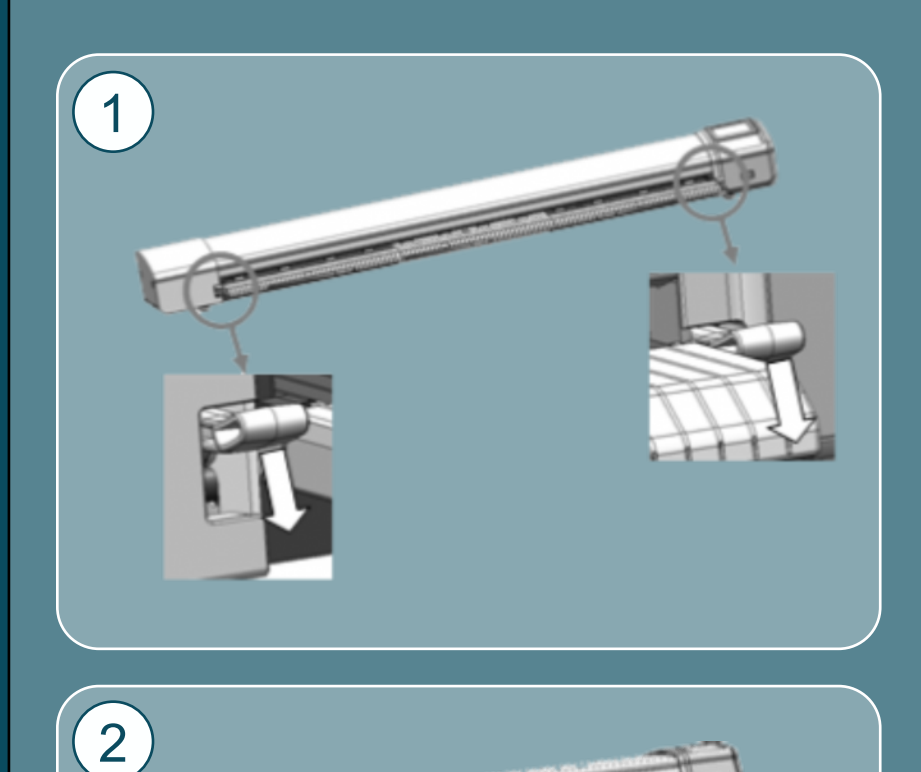

3

# L 24/36 - Scanner Guide

### Firmware

240s

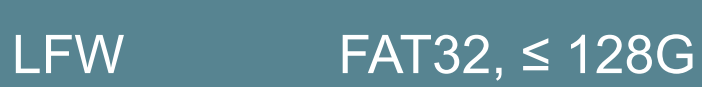

Extract the firmware

zipped files to the root of

a USB memory stick.

Place the USB stick into the scanner.

Select Settings.

Select Firmware Update.

Please wait until the firmware has loaded into the scanner and the scanner has rebooted.

### **Troubleshooting**

The scanner communicates with the printer or L Scan App on the PC via network broadcast. If more than one of the supported printers (iPF 670/671/770/771) is on the subnet, there is no way of defining which printer will receive the copy. Other printer models are not affected. Similarly, if more than one copy of the L Scan App software is running on the subnet, there is no way of defining which PC will receive the scan file. For further information regarding network configurations, please contact your local network administrator.  $\left(3\right)$ 

Scan to PC: Scanner stops mid scan. After small wait, document is ejected and the scan received on the PC is truncated. Network or PC is too slow to keep up with data transfer rate from scanner. Check network & PC or select a lower scan Quality mode.

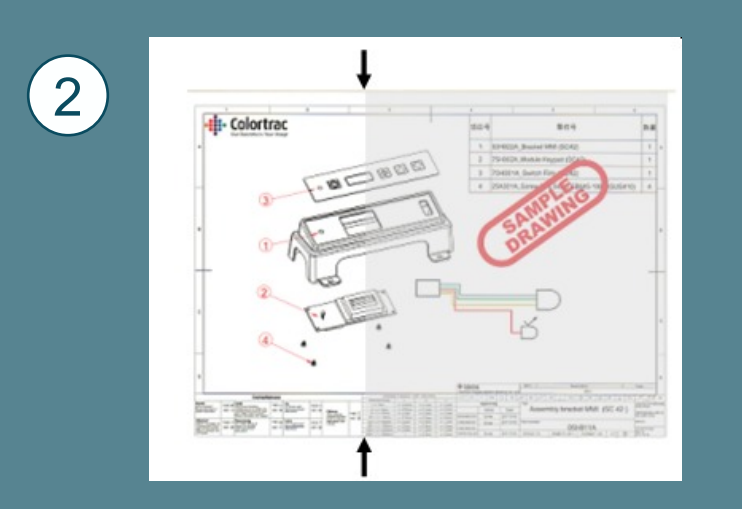

 $(1)$ 

Variations in background. Clean and calibrate the scanner.

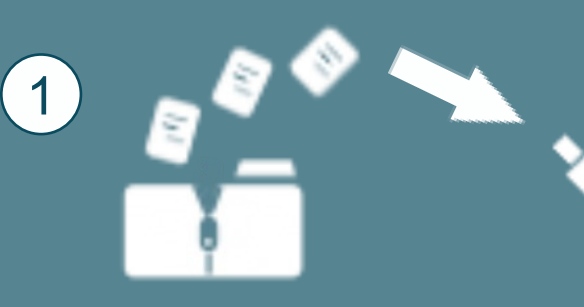

5

 $(4)$ 

 $\left( 2\right)$ 

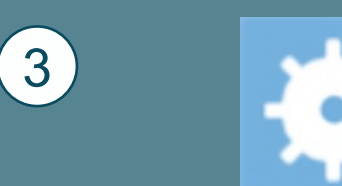

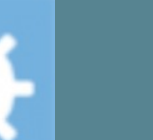